- **1.** Go to **SAP Ariba Network** website at: **[supplier.ariba.com](https://service.ariba.com/Supplier.aw/)**
- **2.** Enter your existing Ariba **User Name** and **Password**  If you do not know your username or password – click on **Forgot Username** or **Password** to begin the reset process. If you still cannot access your account, contact Ariba Customer Support directly, **see page [5](#page-4-0)**
- **3.** Click **Login** button

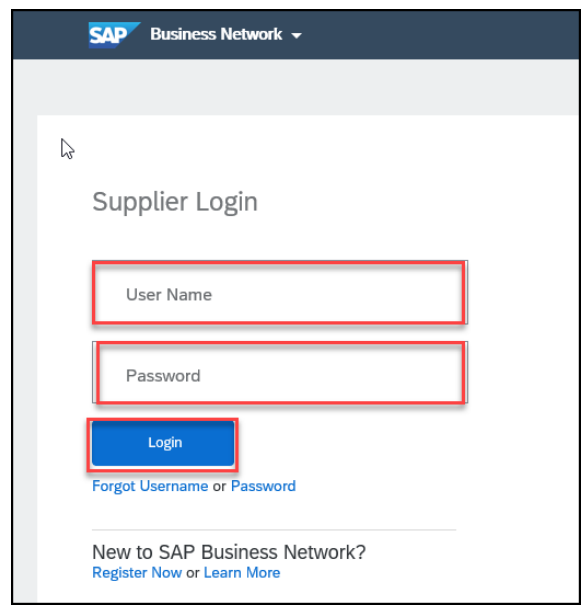

**4.** From top left hand side of screen select **Business Network** drop down arrow and select **Ariba Proposals & Questionnaires.** 

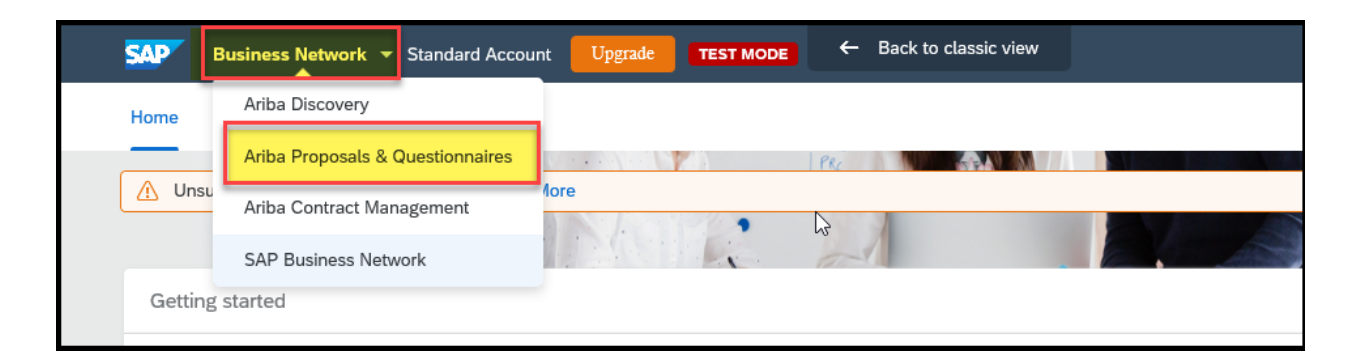

**How to View Supplier Registration Questionnaire and Reference Documents**

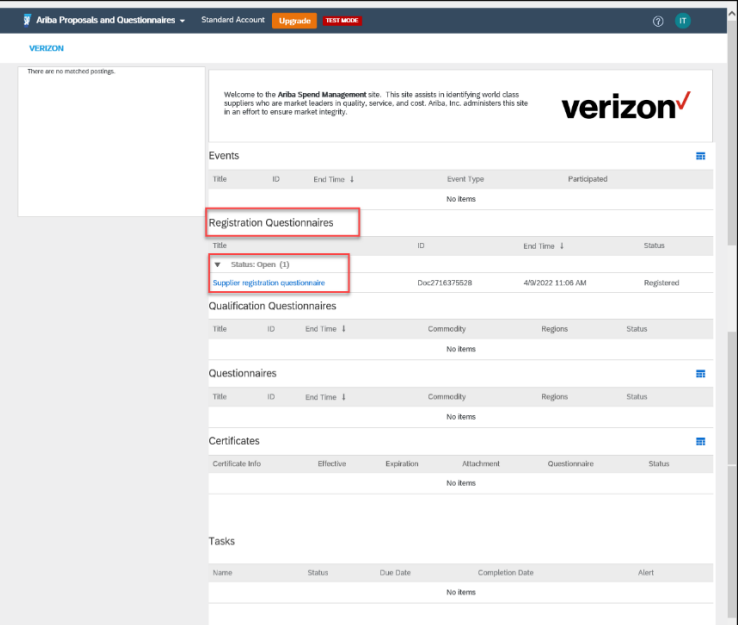

- **5.** After completing Step 1-4 above, Select the **Verizon** tab
- **6.** In middle of screen go to: **Registration Questionnaires** section
- **7.** Under **Status (Open)** section: click on **Supplier registration questionnaire** link to open your company's Verizon 1Sourcing registration questionnaire.
- **8.** Once the **Supplier registration questionnaire** opens, go to section **2 Reference Documents** to view the Reference Documents.
- **9.** To collapse section click on the triangle **symbol**
- **10.** To view the "Document" click on the **pdf** file link

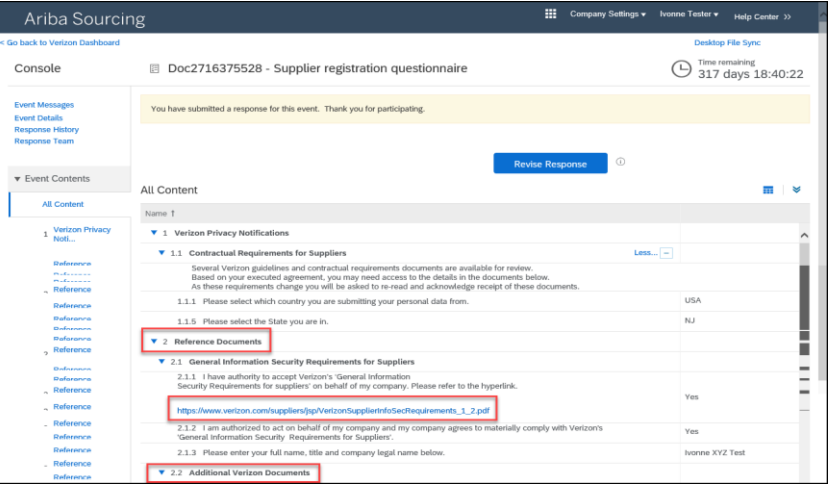

## **How to Change / Update responses to Supplier registration questionnaire**

**1.** Under **Status (Open)** section: click on **Supplier registration questionnaire** link to open your company's Verizon 1Sourcing registration questionnaire.

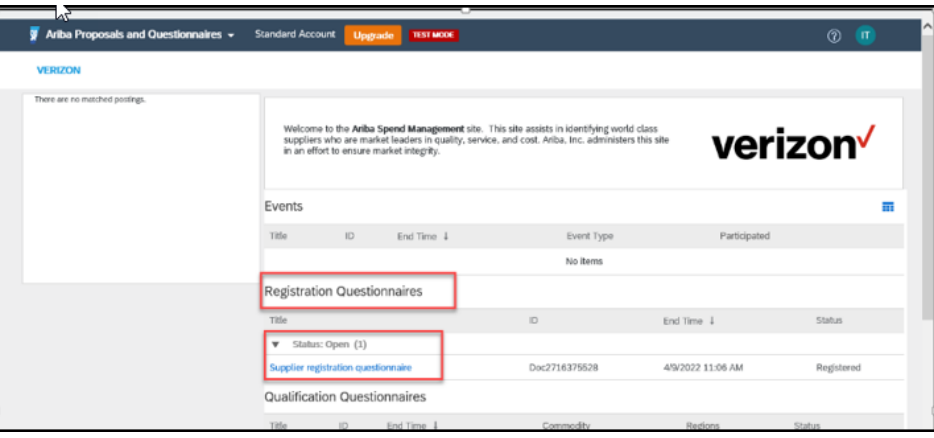

**2.** Once the **Supplier registration questionnaire** opens, select **Revise Response** button

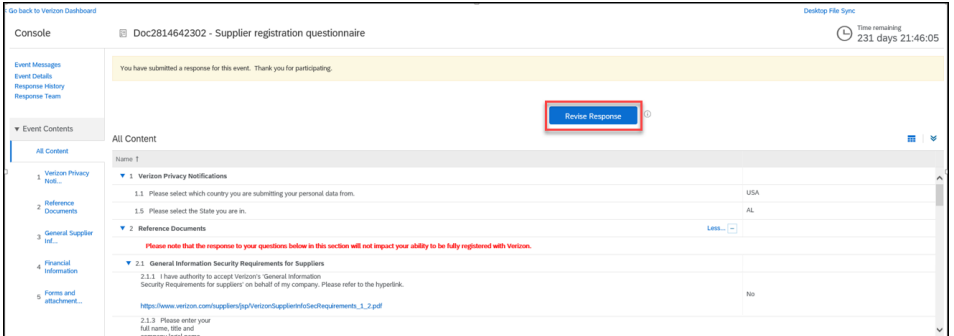

**3.** Select **OK** to begin revising the responses

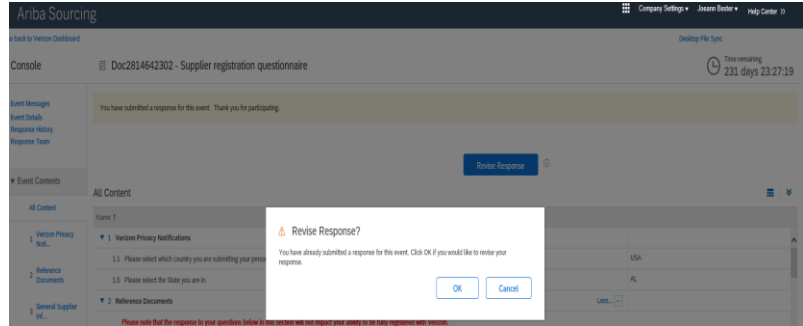

4. Click Submit Entire Response once ready to submit the revised responses to Verizon

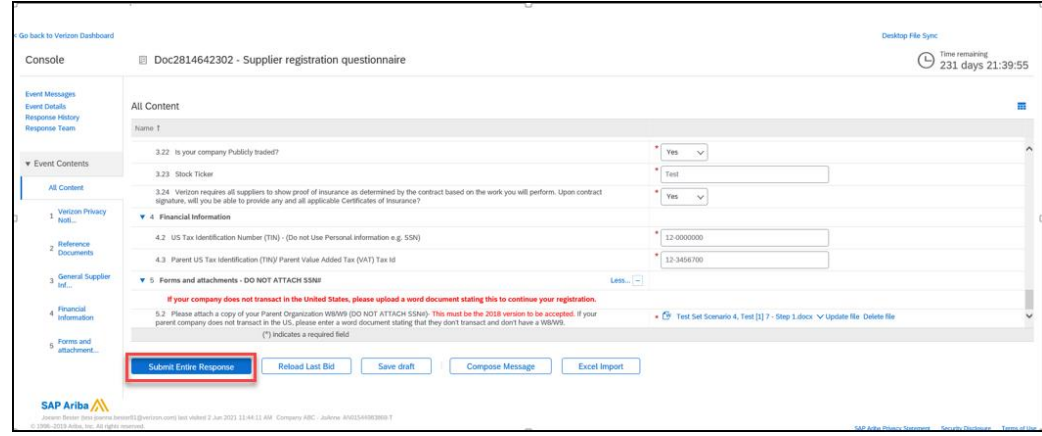

#### 

#### **Ariba Customer Support Assistance**

To contact SAP Ariba Customer Support, click on the question mark "?" on the top right hand side of the screen then click on bottom of page Support headset.

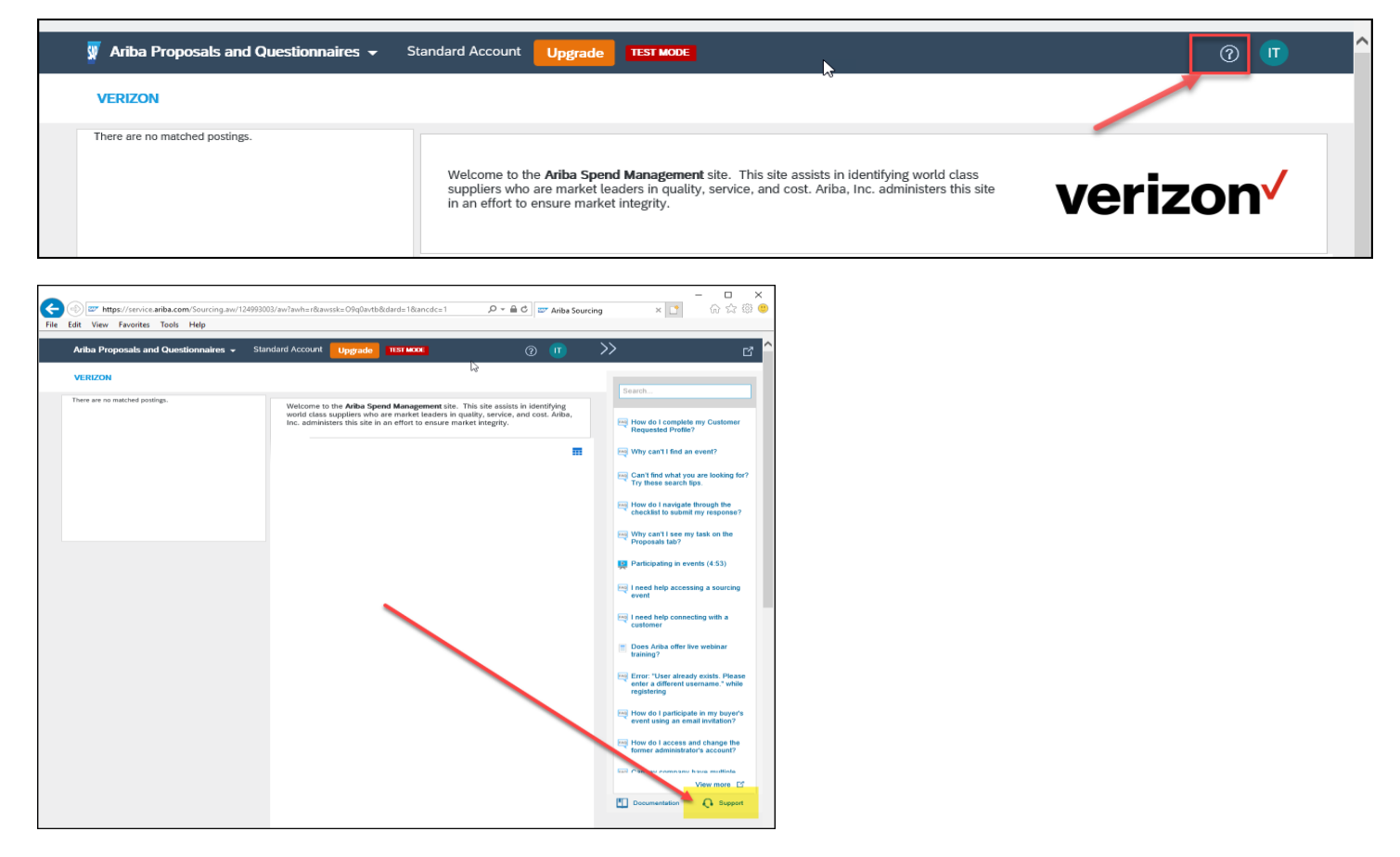

# **Accessing Ariba 1Sourcing Platform**

## **Ariba Customer Support Telephone number(s)**:

North/South America: +1 412 222 6153 or +1 866 218 2155 (Toll Free)

Europe/Middle East/Africa: +44 20 7187 4144

Asia Pacific: +65 6311 4745 (For Toll Free number(s) & Country.

#### \*\*\*\*\*\*\*\*\*\*\*\*\*\*\*\*\*\*\*\*\*\*\*\*\*

How do I contact the account administrator for my company? Who is my company's account administrator?

#### **Answer**

To view your account administrator's contact information, follow the below steps:

- 1. Sign in to your [Ariba Network](https://supplier.ariba.com/) account.
- 2. In the top right corner of the page, click **[user initials]**.
- <span id="page-4-0"></span>3. Click **Contact Administrator**.
- 4. Details found under **Account Administrator Information**.

### **Additional Information**

Contact your account administrator for the following types of requests:

- You cannot access your account and need to request a password reset.
- You need to access another user's account.
- You require additional permissions for your user account.
- You need help updating your user information.
- You need access to your company's test account.
- You receive an error that refers you to your administrator.
- You need to become the administrator. The current administrator is still with your company but is no longer the correct person to manage your company's account.
- You need to request a user account for another employee at your company.
- You want to have your user account deleted.

If the administrator is no longer employed at your company and you do not have access to their account, you can contact [SAP Ariba Customer Support](https://helpcenter.ariba.com/index.html?sap-language=en#/item&/i/174605) to [reassign the account](https://helpcenter.ariba.com/index.html?sap-language=en#/item&/i/82428)  [administrator role.](https://helpcenter.ariba.com/index.html?sap-language=en#/item&/i/82428)